**وزارت امور اقتصاد و دارائی گمرک جمهوری اسلامی ایران**

**بسمه تعالی**

شماره: ١٤٠١/١٣٥٣٠٠٦

تاریخ: ١٤٠١/٠٩/١٤

پیوست: دارد

«ثبت سیستم اتوماسیون»

توليد؛دانش بنيان، اشتغال آفرين

#### **کلیه واحدهای ستادی و گمرکات اجرائی**

#### **با سلام،**

در راستای سیستمی شدن فرآیندهای دفتر صادرات و با عنایت به اجرایی شدن «مرحله اول فرآیند سیستمی اتصال پروانه ورودموقت به اظهارنامه صادرات از محل ورود موقت متناظر به صورت آزمایشی درگمرک قزوین»، دستور فرمائید از تاریخ ابلاغ این بخشنامه، در خصوص نحوه اظهار و تشریفات «ورودموقت برای پردازش» و «صادرات از محل ورود موقت»، وفق دستورالعمل پیوست، نسبت به اجرای امر در آن گمرک اقدام نمایند. همچنین علاوه بر موارد ذکر شده در دستورالعمل پیوست، تأکید میگردد:

- -١ به منظور ایجاد دسترسی مورد نیاز اشاره شده در دستورالعمل پیوست جهت «کنترل و تأیید قبض محصول صادراتی»، لازم است مشخصات معاون محترم امورگمرکی و مسئول محترم واحد «ورود موقت برای پردازش» آن گمرک را مطابق مفاد بخشنامه شماره ١٤٠١/٦٩٨٩٠٩ مورخ ١٤٠١/٠٥/۲۲ دفتر فناوری اطلاعات و امنیت فضای مجازی، به آن دفتر اعلام و موضوع اعطای دسترسی را پیگیری نمایند.
- -۲ تأیید قبض محصول ایجاد شده توسط ذینفع در حیطه اختیارات گمرک مبدأ ورودموقت مواد اولیه است. لیکن برای کالاهایی که در تولید آن ترکیبی از مواداولیه استفاده شده و تشریفات ورودموقت مواد اولیه آنها از گمرکات مختلف صورت پذیرفته است، لازم است گمرک مبدأ ورودموقت که سهم بیشتری از مواداولیه از طریق آن گمرک وارد شده است (مطابق کیل مصرف و ضایعات [تأیید شده] به کاررفته در تولید محصول، موضوع بخشنامه شماره ٤۲۲/٩٤/۲٣٩۲٧٦ مورخ ١٣٩٤/١۲/١۲)، بدواً با انجام مکاتبات مورد نیاز، تأییدیه کتبی سایر گمرکات مبدأ ورودموقت مواداولیه به کاررفته در تولید محصول (مبنی بر مطابقت اطلاعات مندرج در قبض محصول با کیل مصرف از حیث مواداولیه ورودموقت شده از طریق آن گمرک) را اخذ و در نهایت نسبت به تأیید قبض محصول اقدام نماید.
- -٣ برای کالاهایی که صادرات آنها منوط به صدور مجوز صادرات از محل ورود موقت در سامانه EPL میباشد (موضوع بخشنامه های منتهی به بخشنامه شماره ١٤٠٠/١٣١٩٩٦٧ مورخ ١٤٠٠/٠٩/۲٩)، علاوه بر دریافت مجوز موصوف تا اطلاع ثانوی، تنظیم اظهارنامه صادراتی محصول نیزمطابق فرآیند اخیر صورت پذیرد.
- -٤ قبض محصول مشتمل بر اطلاعات محصول و کل مواد اولیه استفاده شده (واردات قطعی و موقت) میباشد. ضمن اینکه قبض محصول باید بر اساس مواداولیه وارداتی اظهار شده و ترخیص شده باشد و امکان تأیید قبض محصول از محل مواداولیه اظهار شده طی یک اظهارنامه که بخشی از آن ترخیص و بخشی دیگر هنوز ترخیص نشده است وجود نخواهد داشت.

**بسمه تعالی**

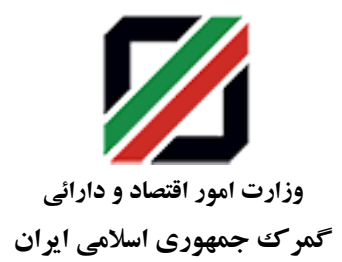

تاریخ: ١٤٠١/٠٩/١٤ پیوست: دارد

«ثبت سیستم اتوماسیون»

-٥ برای هر محصول، صرفاً یک قبض محصول به صورت کلی تنظیم شده و بعد از تأیید آن توسط گمرک مبدأ ورودموقت، ذینفع میتواند برای صادرات به میزان مورد نظر، نسبت به تفکیک قبض محصول صادرات اقدام نماید. قبض های تفکیکی از قبض اصلی کسر میگردد و سامانه اجازه تفکیک و استفاده بیش از سقف میزان مندرج در قبض محصول به ذینفع نخواهد داد. همچنین ارتباط قبوض تفکیکی با قبض اصلی در سامانه PCM و روی اظهارنامه های مربوطه قابل رؤیت خواهد بود.

توضیح اینکه منظور از عبارت «هر محصول» صرفاً محصولات به تفکیک مندرج در فرم کیل مصرف تأیید شده میباشد.

- -٦ لازم به ذکر است اظهارنامه های ورودموقت برای پردازش باید صرفاً بر اساس قبض انبار مربوطه مورد پذیرش قرار گیرد و شایسته است تا زمان اعمال قفل سیستمی در خصوص این موارد، گمرکات مبدأ ورودموقت بر این امر توجه نموده و نظارت لازم را معمول دارند.
- -٧ با عنایت به الزامی بودن تنظیم اظهارنامه ارزش در زمان تنظیم اظهارنامه ورودموقت برای پردازش توسط ذینفع، دقت شود تا اظهارنامه ارزش موصوف در زمان انجام تشریفات گمرکی ورودموقت حذف نگردد.
- -٨ فارغ از تاریخ پروانه ورودموقت و تاریخ تنظیم و تأیید قبض محصول مطابق ضوابط جاری، لازم است گمرک مبدأ صادرات علیرغم کنترل سیستمی، در زمان انجام تشریفات صادرات محصول دقت نماید که پروانه / پروانه های ورودموقت مربوطه دارای مهلت معتبرمنقضی نشده باشد.
- -٩ علیرغم اینکه در نظراست از اول بهمن ماه سالجاری، برای تشریفات «صادرات از محل ورود موقت» وفق فرآیند فوق الذکر قفل سیستمی اعمال گردد، کلیه صادرکنندگان مربوطه موظفند **از این پس (و قبل از اعمال قفل سیستمی)** در زمان انجام تشریفات ورود موقت مواداولیه و همچنین صادرات از محل ورود موقت وفق مندرجات این بخشنامه اقدام نمایند. ذینفعانی که قبل از این تاریخ نسبت به ورود موقت اقدام نموده اند لیکن صادرات از محل پروانه های ورود موقت آنها، هنوز انجام یا تکمیل نشده است تا زمان قفل شدن فرآیند، برای تکمیل صادرات به روال قبلی مهلت خواهند داشت. بدیهی است بعد از تاریخ قفل شدن فرآیند، صادرات باقیمانده احتمالی محصول از محل پروانه ورود موقت وفق این بخشنامه بوده و چنانچه در نتیجه عدم توجه به این امر، توقفی درروند صادرات محصول تولیدشده حادث گردد، مسئولیت آن متوجه صادرکننده خواهد بود.
- -١٠با عنایت به بندهای ۲-٩ و ٣-٩ بخشنامه شماره ١٦٩/٩٧/٤٣٠٨٥٨ مورخ ١٣٩٧/٠٤/١٦ و از آنجا که متعاقباً ارسال اطلاعات پروانه های صادراتی از محل ورودموقت وفق این دستورالعمل به سازمانهای همجوار ذیربط صورت خواهد پذیرفت، مجدداً بر لزوم توجه صادرکنندگان به انتخاب صحیح نوع صادرات (از محل ورودموقت) در سامانه و درج شماره پروانه/پروانه های ورودموقت برروی اظهارنامه های صادراتی مربوطه تأکید میگردد.

شماره: ١٤٠١/١٣٥٣٠٠٦

تاریخ: ١٤٠١/٠٩/١٤

پیوست: دارد

«ثبت سیستم اتوماسیون»

در پایان با توجه به اینکه مقرر است از اول بهمن ماه سالجاری، تشریفات «صادرات از محل ورود موقت» صرفاً وفق فرآیند موضوع این نامه صورت پذیرد و از تاریخ مذکور، قفل سیستمی لازم در این خصوص در سامانه جامع امورگمرکی اعمال گردد، شایسته است ضمن اطلاع رسانی لازم به خدمت گیرندگان ذیربط، نسبت به اجرای فرآیند مذکور نیز اقدام و تا قبل از زمان اعمال قفل سیستمی، هرگونه پیشنهاد اصلاحی در این خصوص را به دفتر صادرات اعلام نمایند. شایان ذکر مینماید فرآیند سیستمی مذکور رافع مسئولیتهای کارشناسان محترم امورگمرکی نبوده، نظارت و کنترلهای لازم وفق قوانین و مقررات مربوطه میبایست صورت پذیرد.

> **زهرا سبحانیپور علی اکبر شامانی معاون دفتر فناوری اطلاعات و امنیت فضای مجازی مدیرکل دفتر صادرات**

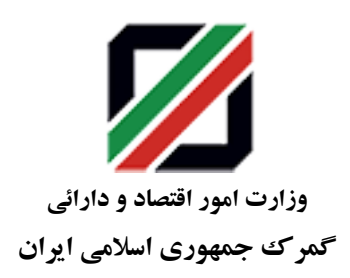

**بسمه تعالی**

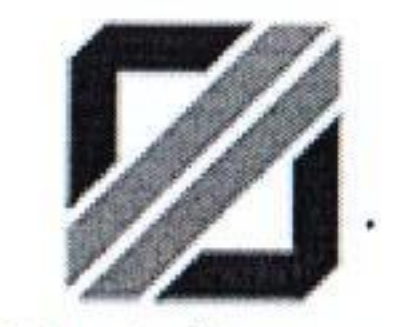

وزارت امور اقتصاد و دارائی گمر ک جمهوری اسلامی ایران

بسمه تعالى

شماره: آءه ۱۴۵۳/۱۴۰/۱۴ تاريخ: ١٤. ٩\_٩\_١٤. پيوست: دارد

ەثبت سيستم اتوماسيون»

توليد؛دانش بنيان، اشتغال آفرين

کلیه واحدهای ستادی و گمرکات اجرائی

 $40 - 6$ 

در راستای سیستمی شدن فرآیندهای دفتر صادرات و با عنایت به اجرایی شدن «مرحله اول فرآیند سیستمی اتصال پروانه ورودموقت به اظهارنامه صادرات از محل ورود موقت متناظر به صورت آزمایشی درگمرک قزوین»، دستور فرمائید از تاریخ ابلاغ این بخشنامه، در خصوص نحوه اظهار و تشریفات «ورودموقت برای پردازش» و «صادرات از محل ورود موقت»، وفق دستورالعمل پیوست، نسبت به اجرای امر در آن گمرک اقدام نمایند. همچنین علاوه بر موارد ذکر شده در دستورالعمل پیوست، تأکید میگردد:

۱– به منظور ایجاد دسترسی مورد نیاز اشاره شده در دستورالعمل پیوست جهت «کنترل و تأیید قبض محصول صادراتی»، لازم است مشخصات معاون محترم امورگمرک<sub>ی</sub> و مسئول محترم واحد «ورود موقت برای پردازش» آن گمرک را مطابق مفاد بخشنامه شماره ۱۴۰۱/۶۹۸۹۰۹ مورخ ۱۴۰۱/۰۵/۲۲ دفتر فناوری اطلاعات و امنیت فضای مجازی، به آن دفتر اعلام و موضوع اعطای دسترسی را پیگیری نمایند.

- ۲– تأیید قبض محصول ایجاد شده توسط ذینفع در حیطه اختیارات گمرک مبدأ ورودموقت مواد اولیه است. لیکن برای کالاهایی که در تولید آن ترکیبی از مواداولیه استفاده شده و تشریفات ورودموقت مواد اولیه آنها از گمرکات ًمختلف صورت پذیرفته است، لازم است گمرک مبدأ ورودموقت که سهم بیشتری از مواداولیه از طریق آن گمرک وارد شده است (مطابق کیل مصرف و ضایعات [تأیید شده] به کاررفته در تولید محصول، موضوع بخشنامه شماره ۴۲۲/۹۴/۲۳۹۲۷۶ مورخ ۱۳۹۴/۱۲/۱۲)، بدواً با انجام مکاتبات مورد نیاز، تأییدیه کتبی سایر گمرکات مبدأ ورودموقت مواداولیه به کاررفته در تولید محصول (مبنی بر مطابقت اطلاعات مندرج در قبض محصول با کیل مصرف از حیث مواداولیه ورودموقت شده از طریق آن گمرک ) را اخذ و در نهایت نسبت به تأیید قبض محصول اقدام نماید.
- ۳- برای کالاهایی که صادرات آنها منوط به صدور مجوز صادرات از محل ورود موقت در سامانه EPL میباشد (موضوع بخشنامه های منتهی به بخشنامه شماره ۱۴۰۰/۱۳۱۹۹۶۷ مورخ ۹/۲۹-/۱۴۰۰/۰۹)، علاوه بر دریافت مجوز موصوف تا اطلاع ثانوی، تنظیم اظهارنامه صادراتی محصول نیز مطابق فرآیند اخیر صورت پذیرد.
- ۴– قبض محصول مشتمل بر اطلاعات محصول و کل مواد اولیه استفاده شده (واردات قطعی و موقت) میباشد. ضمن اینکه قبض محصول باید بر اساس مواداولیه وارداتی اظهار شده و ترخیص شده باشد و امکان تأیید قبض محصول از محل مواداولیه اظهار شده طی یک اظهارنامه که بخشی از آن ترخیص و بخشی دیگر هنوز ترخیص نشده است وجود نخواهد داشت.

11990ASV هنامه های صادره بدون مهر برجسته فاقد اعتبار است.» شماره سريال:

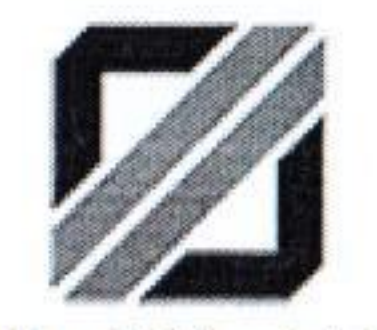

**وزارت امور اقتصاد و دارائی** گمرک جمهوری اسلامی ایران

بسمه تعالى

شماره: آ• • ۱۴۵۲ راه۱۲ تاريخ: ١٤٠/م١٣٠ پيوست: دارد

ەثبت سيستم اتوماسيون.

- ۵– برای هر محصول، صرفاً یک قبض محصول به صورت کلی تنظیم شده و بعد از تأیید آن توسط گمرک مبدأ ورودموقت، ذینفع میتواند برای صادرات به میزان مورد نظر، نسبت به تفکیک قبض محصول صادرات اقدام نماید. قبض های تفکیکی از قبض اصلی کسر میگردد و سامانه اجازه تفکیک و استفاده بیش از سقف میزان مندرج در قبض محصول به ذینفع نخواهد داد. همچنین ارتباط قبوض تفکیکی با قبض اصلی در سامانه PCM و روی اظهارنامه های مربوطه قابل رؤیت خواهد بود.
	- توضيح اينكه منظور از عبارت «هر محصول» صرفاً محصولات به تفكيك مندرج در فرم كيل مصرف تأييد شده ميباشد.
- ۶– لازم به ذکر است اظهارنامه های ورودموقت برای پردازش باید صرفاً بر اساس قبض انبار مربوطه مورد پذیرش قرار گیرد و شایسته است تا زمان اعمال قفل سیستمی در خصوص این موارد، گمرکات مبدأ ورودموقت بر این امر توجه نموده و نظارت لازم را معمول دارند.
- ۷– با عنایت به الزامی بودن تنظیم اظهارنامه ارزش در زمان تنظیم اظهارنامه ورودموقت برای پردازش توسط ذینفع، دقت شود تا اظهارنامه ارزش موصوف در زمان انجام تشریفات گمرکی ورودموقت حذف نگردد.
- ۸– فارغ از تاریخ پروانه ورودموقت و تاریخ تنظیم و تأیید قبض محصول مطابق ضوابط جاری، لازم است گمرک مبدأ

صادرات علیرغم کنترل سیستمی، در زمان انجام تشریفات صادرات محصول دقت نماید که پروانه / پروانه های ورودموقت مربوطه دارای مهلت معتبر منقضی نشده باشد.

- ۹- علیرغم اینکه در نظراست از اول بهمن ماه سالجاری، برای تشریفات «صادرات از محل ورود موقت» وفق فرآیند فوق الذكر قفل سيستمي اعمال گردد، كليه صادركنندگان مربوطه موظفند <u>از اين پس (و قبل از اعمال قفل سستمي)</u> در زمان انجام تشريفات ورود موقت مواداوليه و همچنين صادرات از محل ورود موقت وفق مندرجات اين بخشنامه اقدام نمايند. ذینفعانی که قبل از این تاریخ نسبت به ورود موقت اقدام نموده اند لیکن صادرات از محل پروانه های ورود موقت آنها، هنوز انجام یا تکمیل نشده است تا زمان قفل شدن فرآیند، برای تکمیل صادرات به روال قبلی مهلت خواهند داشت. بدیهی است بعد از تاريخ قفل شدن فرآيند، صادرات باقيمانده احتمالي محصول از محل پروانه ورود موقت وفق اين بخشنامه بوده و چنانچه در نتیجه عدم توجه به این امر، توقفی درروند صادرات محصول تولیدشده حادث گردد، مسئولیت آن متوجه صادرکننده خواهد بود.
- ۱۰–با عنایت به بندهای ۹–۲ و ۹–۳ بخشنامه شماره ۱۶۹/۹۷/۴۳۰۸۵۸ مورخ ۱۳۹۷/۰۴/۱۶ و از آنجا که متعاقباً ارسال اطلاعات پروانه های صادراتی از محل ورودموقت وفق این دستورالعمل به سازمانهای همجوار ذیربط صورت خواهد پذیرفت، مجدداً بر لزوم توجه صادرکنندگان به انتخاب صحیح نوع صادرات (از محل ورودموقت) در سامانه و درج شماره پروانه/پروانه های ورودموقت بر روی اظهارنامه های صادراتی مربوطه تأکید میگردد.

11998ASV «نامه های صادره بدون مهر برجسته فاقد اعتبار است.» شماره سريال:

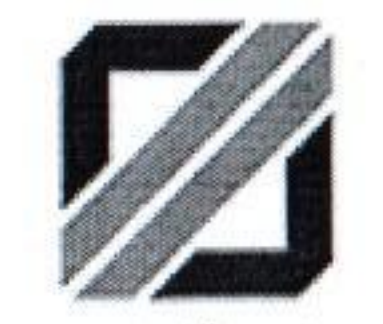

وزارت امور اقتصاد و دارائی گمر ک جمهوری اسلامی ایران

بسمه تعالى

شماره: ۲۰۰۲۵۳۵ / ۱۴۰۱ تاريخ: ١٤٠] ١٤٠] ١٤٠ پيوست: دارد

اثبت سيستم اتوماسيون،

در پایان با توجه به اینکه مقرر است از اول بهمن ماه سالجاری، تشریفات «صادرات از محل ورود موقت» صرفاً وفق فرآیند موضوع این نامه صورت پذیرد و از تاریخ مذکور، قفل سیستمی لازم در این خصوص در سامانه جامع امورگمرکی اعمال گردد، شایسته است ضمن اطلاع رسانی لازم به خدمت گیرندگان ذیربط، نسبت به اجرای فرآیند مذکور نیز اقدام و تا قبل از زمان اعمال قفل سیستمی، هرگونه پیشنهاد اصلاحی در این خصوص را به دفتر صادرات اعلام نمایند.

شایان ذکر می نماید فرآیند سیستمی مذکور رافع مسئولیتهای کارشناسان محترم امورگمرکی نبوده، نظارت و کنترلهای لازم وفق قوانین و مقررات مربوطه میبایست صورت پذیرد.

زهرا سبحانيقور معاون دفتر فناوري اطلاعات و امنيك فضاي مجازي

علی اگبر شامانی مديركل/دفتر/صادرات

انامه های صادره بدون مهر برجسته فاقد اعتبار است.» 11998ASV شماره سريال:

PCM1400-10-2801-V0.1

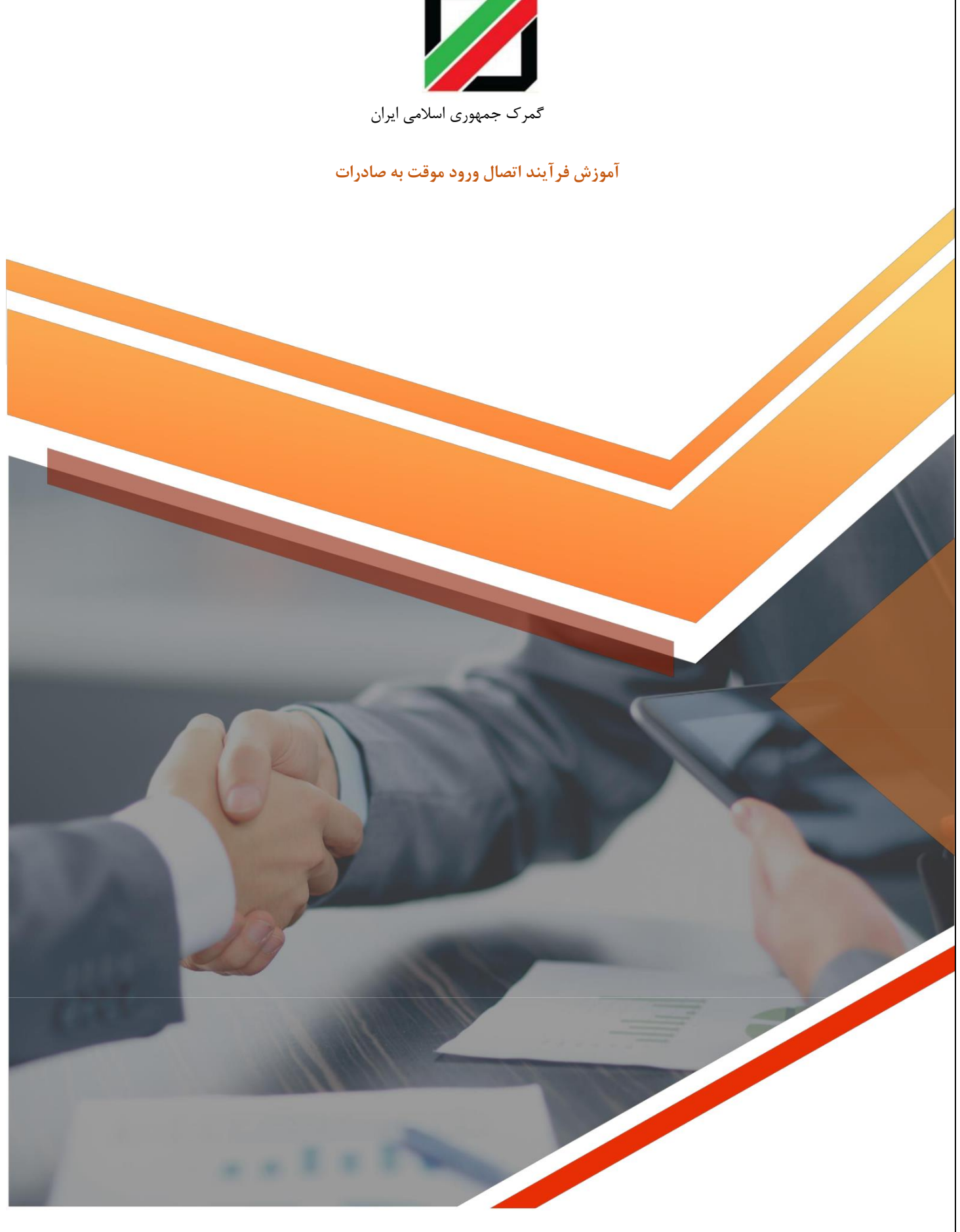

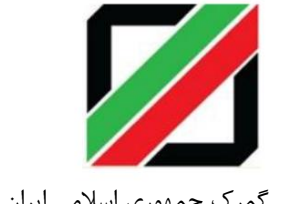

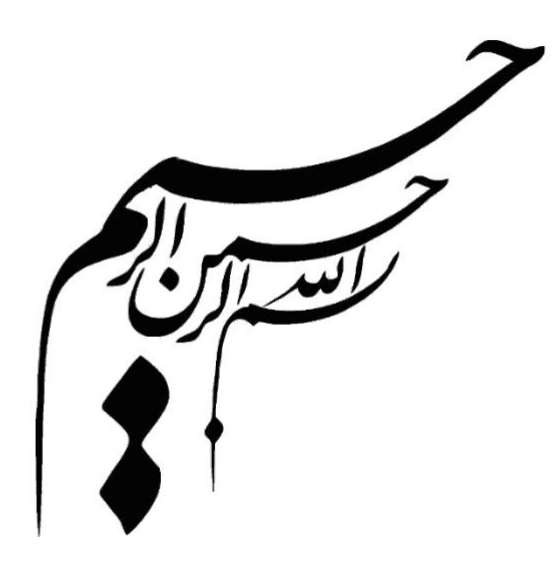

# **آموزش فرآیند اتصال ورود موقت به صادرات**

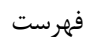

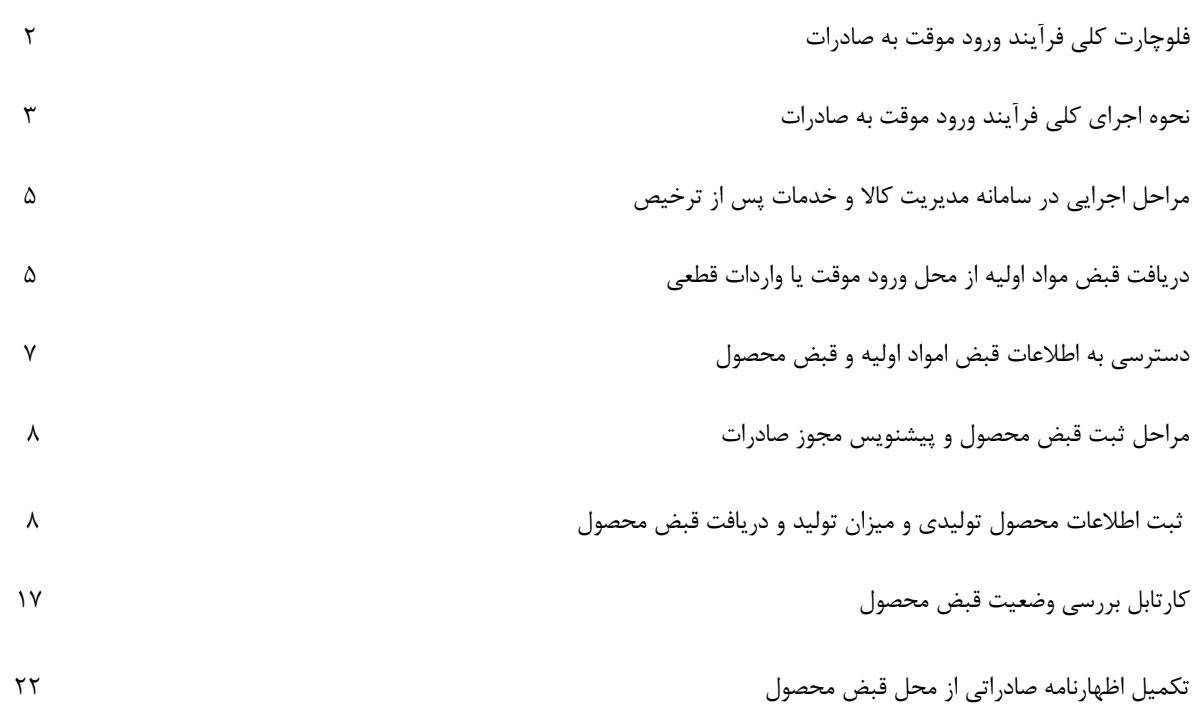

# **فلوچارت کلی فرآیند ورود موقت به صادرات**

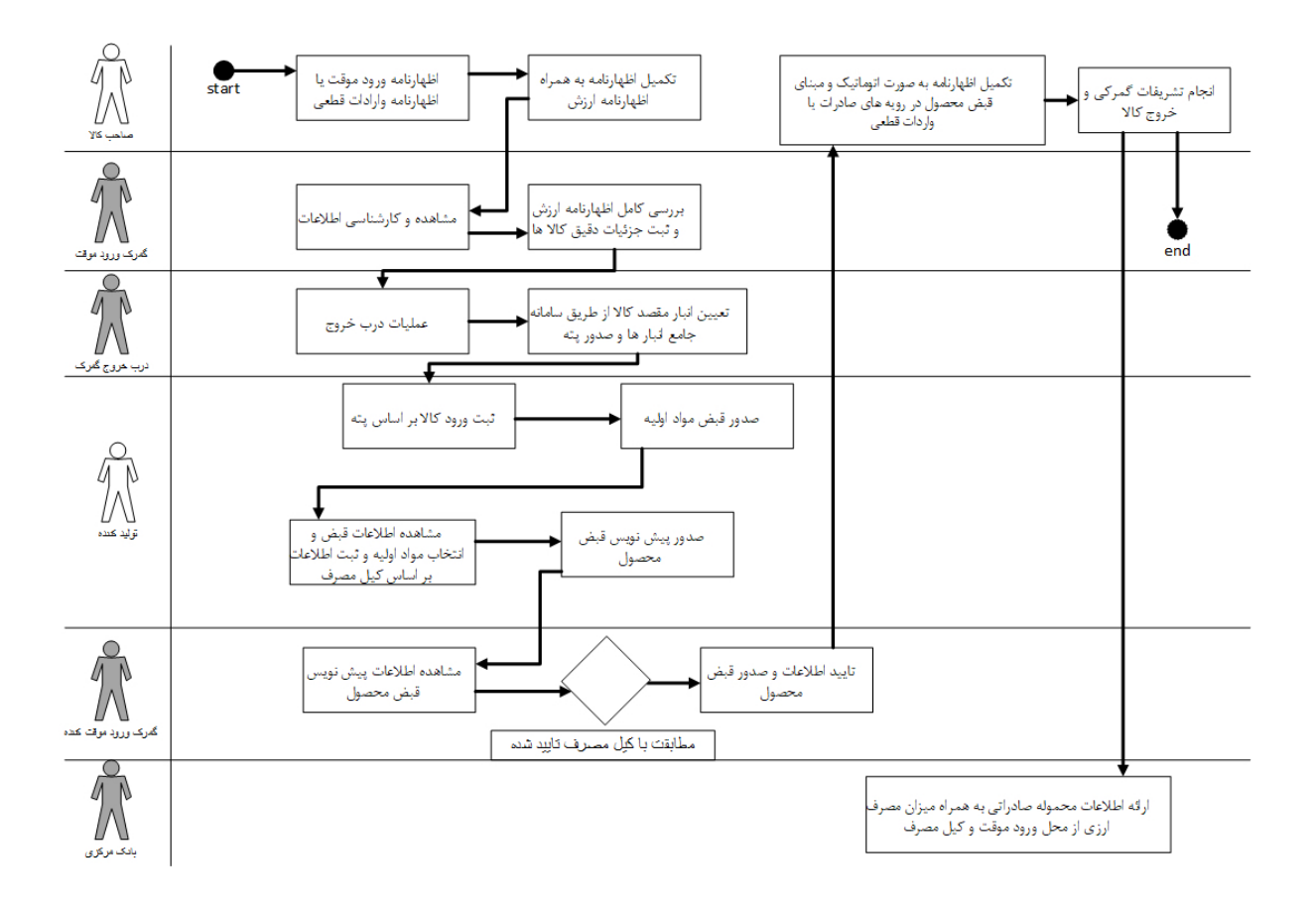

#### **نحوه اجرای ارتباط ورود موقت به صادرات کاال**

#### **مرحله اول**– **صاحب کاال:**

<span id="page-9-0"></span>تنظیم اظهارنامه ورود موقت/ واردات قطعی و اظهارنامه ارزش به همراه جزییات دقیق کاال ثبت دقیق اطالعات وزن ، واحد ، ارزش و تعداد هر ردیف اظهارنامه ارزش.

- دقت شود معیار بررسی کیل مصرف و کنترل های تسویه بر مبنای اطالعات ثبت شده در ورود موقت/ استرداد حقوق ورودی ماده 66 می باشد.

### **مرحله دوم**– **گمرک ورود موقت یا واردات قطعی:**

-کنترل دقیق تشریفات گمرکی و کنترل دقیق اظهارنامه ارزش و تطبیق با اطالعات فاکتور و ارزیابی کاال. -کاالهای مواد اولیه باید به تفکیک در ردیف های مجزای اظهارنامه ارزش ثبت شوند.

#### **مرحله سوم**– **درب خروج گمرک ورود موقت یا واردات قطعی:**

-انجام تشریفات درب خروج -صدور پته عبور به ازای محموله مواد اولیه خارج شده از محل پروانه ورود موقت/ واردات قطعی-تعیین مقصد کاالی ورود موقت مانند کاالی واردات قطعی با استعالم از سامانه جامع انبارها

#### **مرحله چهارم**– **تولید کننده:**

-تولید کننده نسبت به ثبت ورود پته اقدام می نماید . -سامانه پس از ثبت ورود پته شماره قبض مواد اولیه را به محموله اختصاص می دهد. -اطالعات محموله های ثبت شده در اختیار شرکت تولیدی خواهد بود.

-تولیدی موظف به ثبت اطالعات تولید خود ، شامل محصول و تعداد محصول ، ارزش و وزن محصول و ... در سامانه می باشد. -تولیدی موظف است اطالعات مصرف کاالی مواد اولیه بر اساس کیل مصرف ابالغی از وزارت صمت یا وزارت کشاورزی و یا پروانه بهداشت غذا و دارو حسب مورد و به ازای هر قبض محصول مواد اولیه درج نماید. -تولید کننده میتواند در اطالعات پیش نویس مشخص نماید که آیا کاال را خود صادر می نماید و یا صادرات توسط شخص دیگری صورت می پذیرد شخص مورد نظر می بایست از قبل در سامانهpcm ثبت نام نموده باشد. -سامانه پس از درج اطالعات ، پیش نویس مجوز صادرات محصول را نمایش داده و تولید کننده آن را تأیید نماید. -سامانه، پیش نویس مربوطه را به کارتابل تأیید گمرک ورود موقت کننده/ واردات قطعی ارسال می نمایند) .در صورت چند گمرک ، سامانه بر اساس بیشترین میزان ارزش کالا تصمیم خواهد گرفت)

**مرحله پنجم** – **کارتابل گمرک ورود موقت کننده یا واردات قطعی انتخاب شده برای تأیید قبض محصول صادراتی:**

 -کارتابل نمایندگان گمرکات مورد نظر در سامانهpcm تعریف می گردد. -اطالعات پیش نویس مجوز صادرات محصول به کارتابل مورد نظر ارجاع داده می شود. -گمرک مربوطه اطالعات را بررسی ، تشریفات قانونی را انجام و کیل مصرف ابالغی را با اطالعات ثبت شده کنترل می نماید. با تأیید نماینده گمرک ، مجوز صادرات محصول به صورت سیستمی صادر شده و در اختیار تولید کننده قرار می گیرد.

#### **مرحله ششم** – **صادر کننده**-

-صادر کننده می بایست از طریق سامانه پنجره واحد ، شماره قبض محصول صادراتی خود را وارد نموده و سامانه پیش نویس اظهارنامه را از اطالعات قبض محصول صادر شده تولید می نماید.

-صادر کننده سایر اطالعات درخواستی را تنظیم و در انتها پس از تأیید ، اظهارنامه کوتاژ می گردد.

-سایر مراحل صادرات به مانند گذشته در این فاز صورت می پذیرد.

#### **مالحظات مهم:**

امکان واگذاری مواد اولیه از ورود موقت کننده/ واردات قطعی به تولید کننده و نیز واگذاری مجوز صادرات محصول از تولید کننده به صادر کننده در سامانهpcm میسر می باشد.

-گمر كات اجرا<sub>عه</sub> موظف به اموزش و همكارى با توليد كنندگان و پيگيرى حل مشكلات احتمال<sub>ى</sub> در اين خصوص خواهند بود.<br>-<br>P a g e 4<br>P a g e 4 گمرکات اجرایی موظف به آموزش و همکاری با تولید کنندگان و پیگیری حل مشکالت احتمالی در این خصوص خواهند بود.

## **مراحل اجرایی در سامانه مدیریت کاال و خدمات پس از ترخیص**

<span id="page-11-0"></span>پس از انجام تشریفات گمرکی اظهارنامه ورود موقت یا واردات قطعی ، در مرحله درب خروج می بایست در سامانه نسبت به ثبت مقصد با استعالم سرویس سامانه جامع انبار های وزارت صمت اقدام نماید .

#### **دریافت قبض مواد اولیه از محل ورود موقت یا واردات قطعی**

پس از صدور پته عبور ، پته مزبور می بایست در سامانه pcm(مدیریت کاال و خدمات پس از ترخیص (وارد شده و قبض مواد اولیه دریافت گردد. برای این منظور پس از ورود به سامانه ، منوی "ورود پته به انبار" را انتخاب نمایید تا شکل زیر نمایش داده شود .

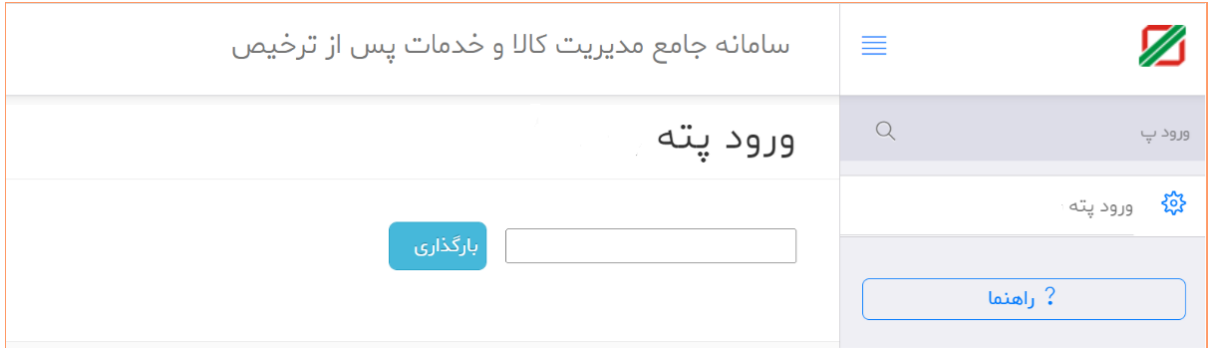

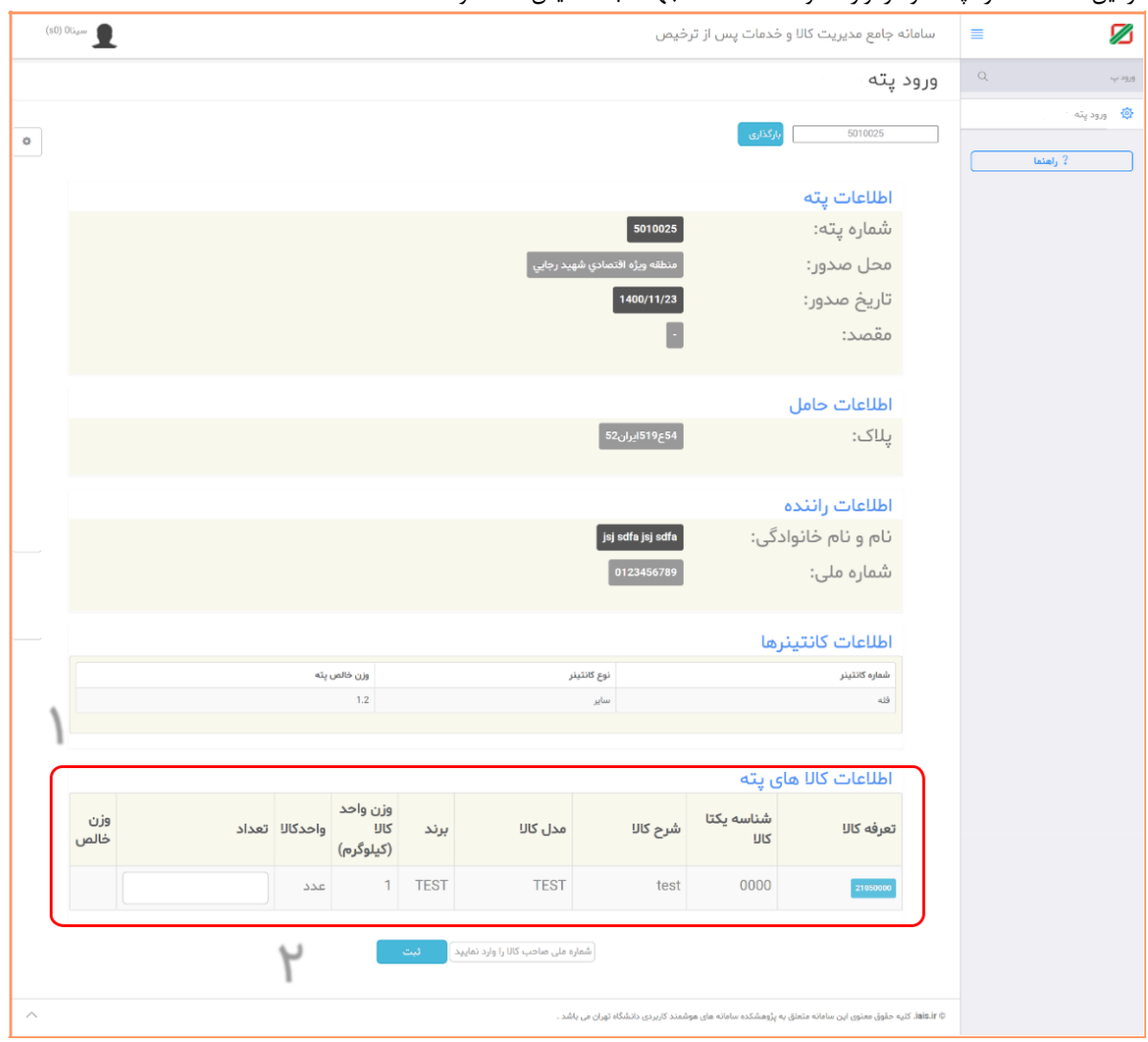

در این صفحه شماره پته خود را وارد نموده تا اطالعات جهت ثبت نمایش داده شود .

-1 در این صفحه می بایست اطالعات کاالهای پته را بر اساس مقدار دقیق تخلیه شده درثبت نمایید. الزم به ذکر است این صفحه بر اساس فرم اظهارنامه ارزش پروانه ورود موقت یا واردات قطعی نمایش داده شده و تعداد کاال بر اساس واحد کاالی ثبت شده در آن پروانه نمایش و دریافت می شود .

-2 در این قسمت کد ملی صاحب کاالی پروانه را وارد نموده و سپس دکمه ثبت را انتخاب نمایید.

پس از ثبت این اطالعات ، سامانه به شما قبض محصول را تحویل داده و شما می توانید آن را از طریق منوی گزارشات قبض محصول نیز دریافت نمایید .

**نکته بسیار مهم : در صورت مغایرت محتوی تخلیه کاال با اطالعات پروانه گمرکی ، می بایست ابتدا پروانه و پته گمرک اصالح گردد. زیرا مبنای تمامی مراحل بعدی و محاسبه کیل مصرف این اطالعات می باشد**.

# دسترسی به اطالعات قبض مواد اولیه و قبض محصول

با استفاده از منوی "گزارش موجودی بر اساس قبض " می توان اطالعات قبض های موجود در انبار تولیدی را مشاهده نمود

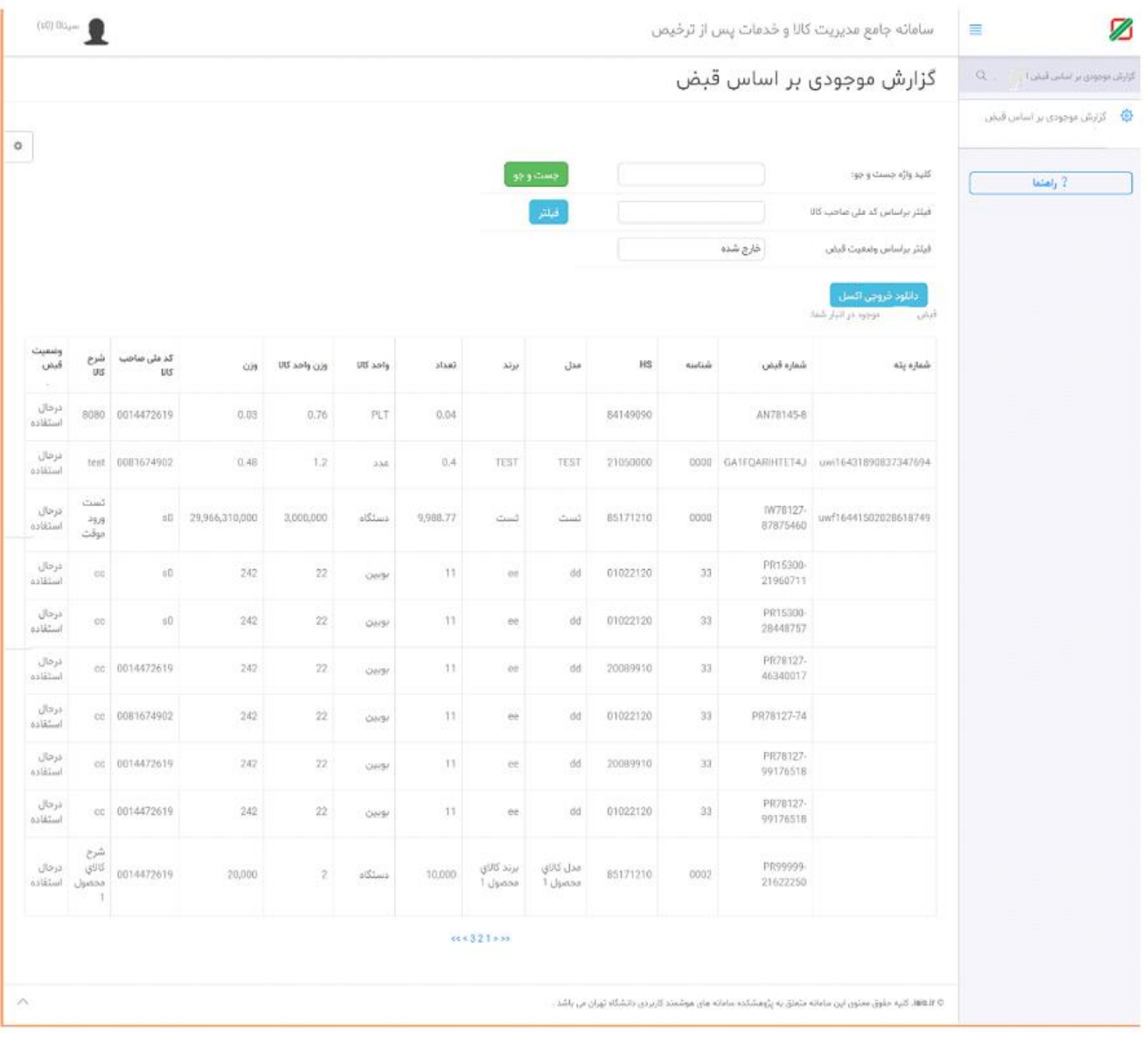

#### **مراحل ثبت قبض محصول و پیشنویس مجوز صادرات**

### <span id="page-14-0"></span>**ثبت اطالعات محصول تولیدی و میزان تولید و دریافت قبض محصول**

پس از ورود به سامانهir.irica.pcm ، منوی "تولید محصول " را مانند شکل زیر انتخاب نمایید.

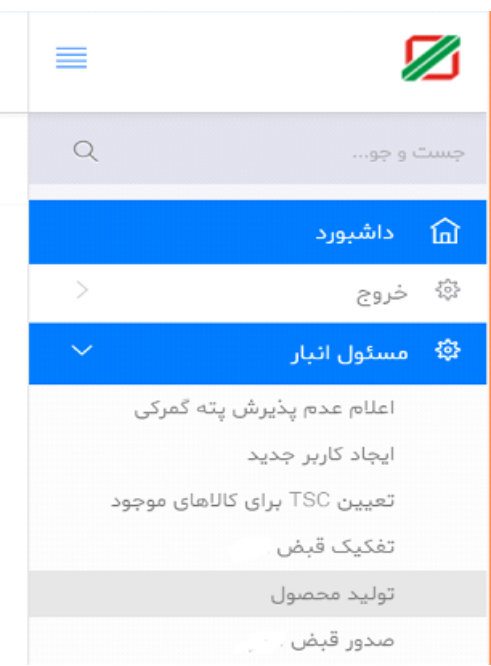

# **مراحل کلی ثبت قبض محصول تولیدی**

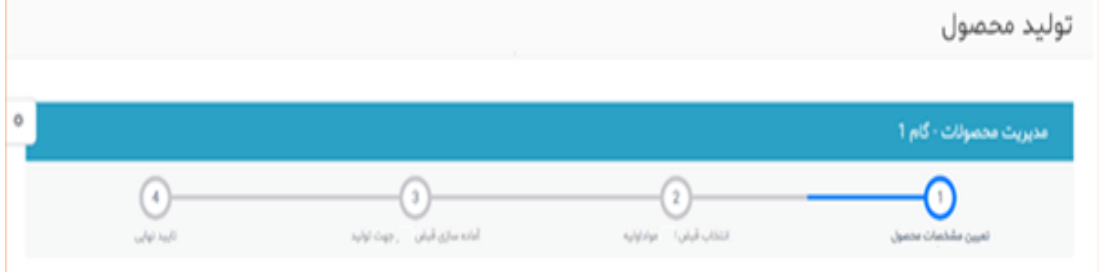

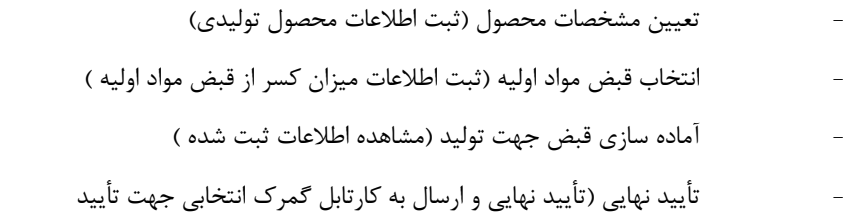

#### **مرحله اول تعیین مشخصات محصول**

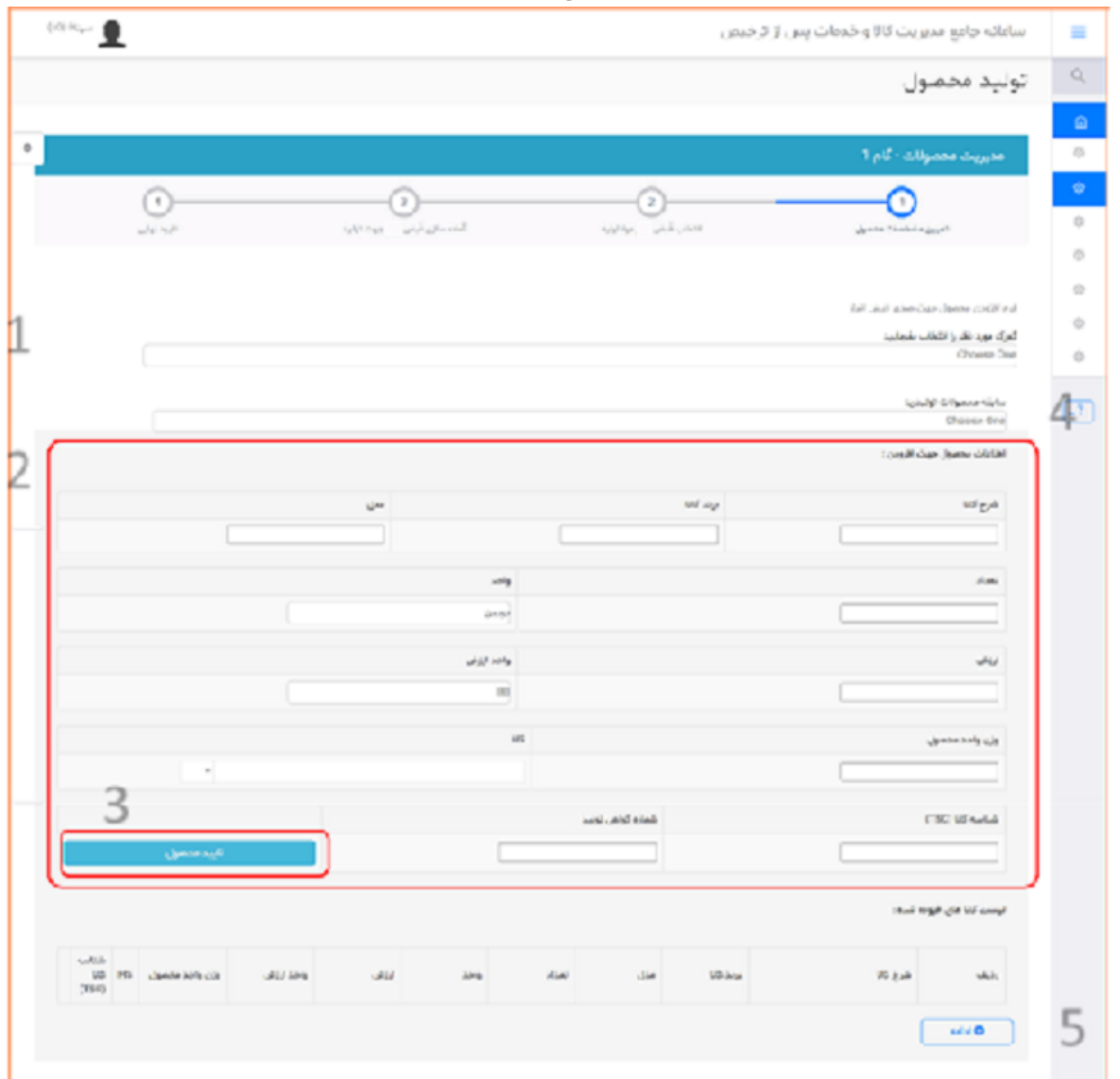

با باز شدن منوی تولید محصول ، نمایش صفحه مانند شکل زیر می باشد.

#### -**1انتخاب گمرک بررسیکننده** (**در حال حاضر گمرک اظهارنامه ورود موقت**)

با انتخاب نام گمرک ، اطالعات ثبت شده به کارتابل همان گمرک ارجاع شده و مورد بررسی قرار می گیرد .

دقت نمایید پس از تأیید نهایی این مرحله قابل برگشت نمی باشد.

#### **-2 ثبت اطالعات محصول شامل :**

- a. شرح کاال b. مدل کاال c. برند کاال
- d. تعداد محصول تولیدی

e.واحد (دستگاه ، عدد ، کیلوگرم و ...) f.ارزش (ارزش یک واحد از محصول) g. واحد ارزش ( ریال ، دالر صادراتی ، یورو صادراتی) معادل اظهارنامه صادرات h. وزن واحد محصول )وزن خالص یک واحد از محصول i. HS(کد تعرفه گمرکی– معادل اظهارنامه صادراتی( j.شناسه کاالTSC( در صورت وجودtsc برای محصول کد مربوطه انتخاب و در صورت عدم وجود از 0000 استفاده نمایید. شماره گواهی تولید (به ازای هر پارت تولید در این قسمت می توانید شماره گواهی تولید خود را وارد نمایید.). ${\bf k}$ 

**-3 دکمه"تأیید محصول"قبض محصول و اضافه شدن آن به لیست** 

با زدن این دکمه ، اطالعات کاالی ثبت شده به لیست محصوالت اضافه می شود . نکته مهم1 : جهت ثبت چند محصول در یک قبض ، پس از انتخاب دکمه" تأیید محصول" ، میتوانید مجدد اطالعات قسمت2 را تکمیل نموده و مجدد دکمه" تأیی د محصول" را بزنید تا محصول دوم به لیست محصوالت اضافه شود.

نکته مهم2 : لیست محصوالت دقیقا به اظهارنامه صادراتی تبدیل شده ، لذا دقت در ثبت این اطالعات بسیار حائز اهمیت می باشد .

# **-4 سابقه محصوالت تولیدی**

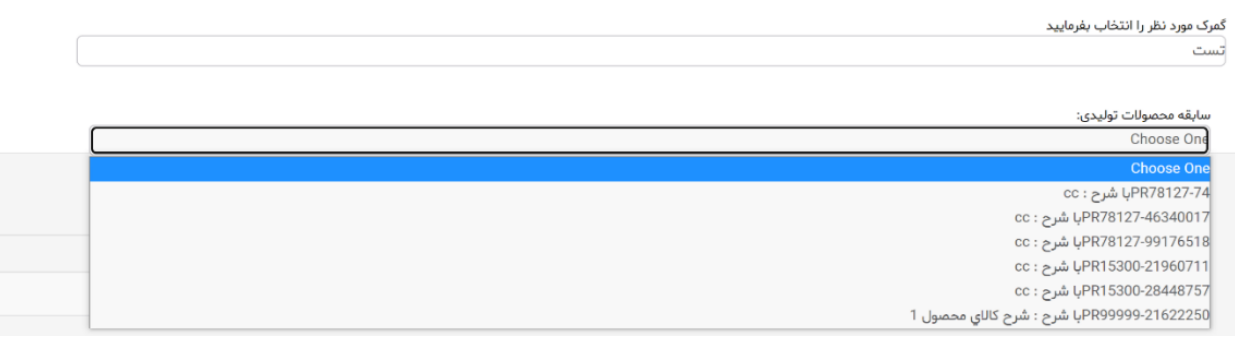

چنانچه در گذشته از طریق این سیستم محصولی ثبت و یکبار در کارتابل گمرک مورد تأیید قرار گرفته باشد، در این قسمت قابل انتخاب است. با انتخاب این گزینه ، اطالعات محصول انتخابی به صورت اتوماتیک در باکس های کاالیی قرار گرفته و نیازی به ثبت مجدد اطالعات نمی باشد.نکته مهم : دقت کنید در این حالت اطالعات ، اصالحات مورد نیاز مانند تعداد کاالی تولیدی و ... را اعمال نموده و سپس

دکمه "تأیید محصول" را انتخاب نمایید.

**-5دکمه ادامه ، با انتخاب این دکمه ، به مرحله بعدی می رویم.**

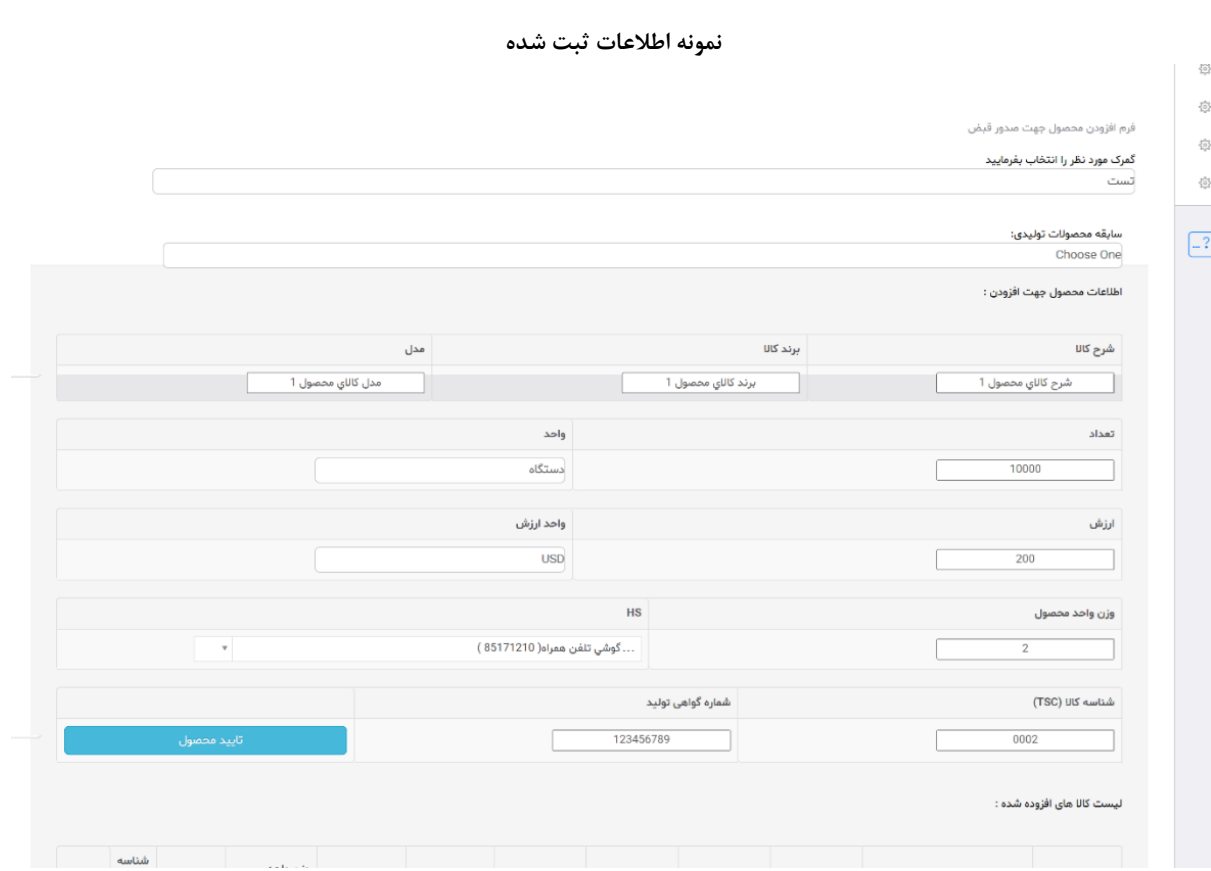

#### **مرحله دوم انتخاب انتخاب قبض مواد اولیه**

در این قسمت می بایست مواد اولیه مرتبط با محصوالت ثبت شده در قسمت قبل را انتخاب نمایید.

این قسمت بر اساس کیل مصرف بوده و مواد اولیه باید از قبض انتخاب شوند که منشأ آنها پروانه ورود موقت یا واردات قطعی می باشد .

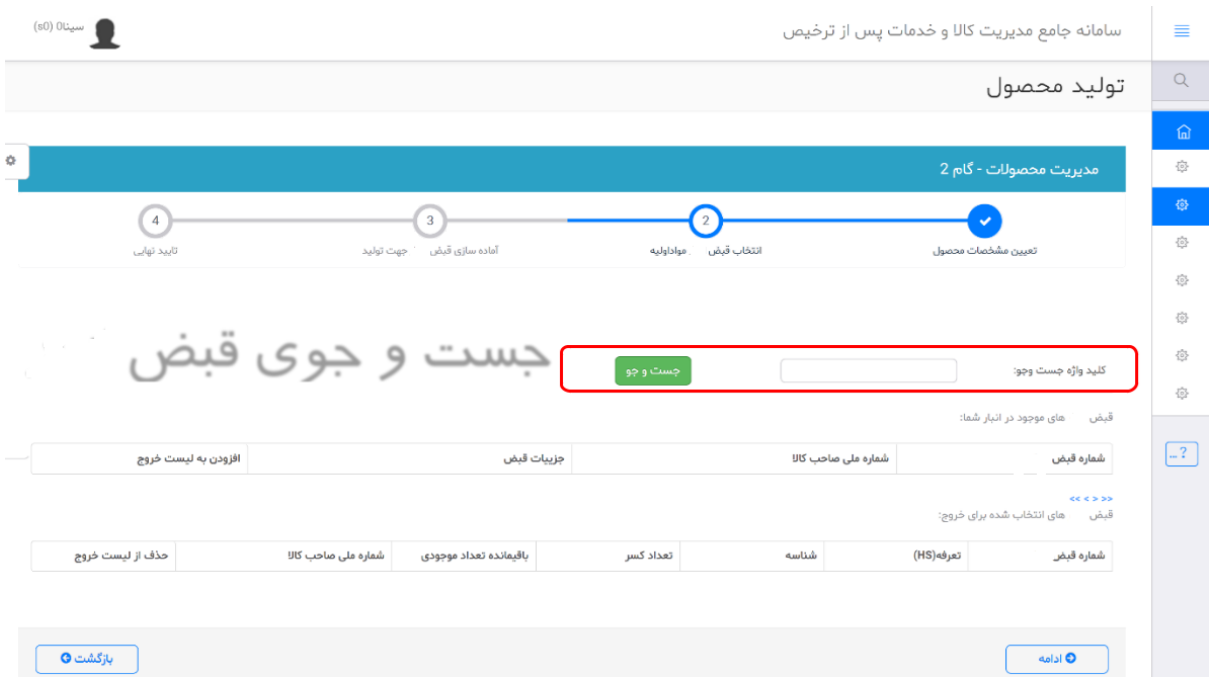

در این قسمت می توانید با ورود شماره قبض مواد اولیه خود ، دکمه جستجو را برای مشاهده اطالعات آن انتخاب نمایید .

در صورتی که دکمه جست و جو را بدون وارد کردن شماره قبض وارد نمایید ، کل قبض های محصول در انبار واحد تولیدی برای شما نمایش داده می شود.

پس از جستجوی قبض ها ، شکل زیر نمایش داده می شود

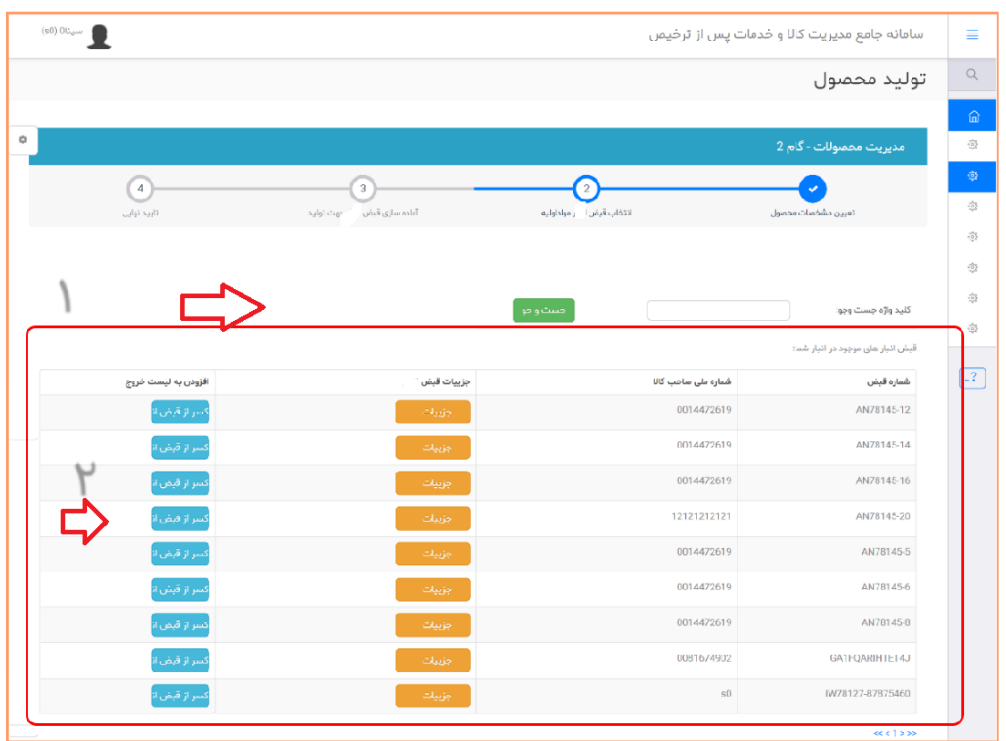

.1لیست قبض های جستجو شده یا کل قبض مواد اولیه موجود در انبار نمایش داده می شود .

.2پس از انتخاب قبض مورد نظر مواد اولیه جهت ثبت اطالعات تعداد/ مقدار استفاده شده از آن قبض ، دکمه "کسر " را

انتخاب نمایید تا صفحه زیر نمایش داده شود.

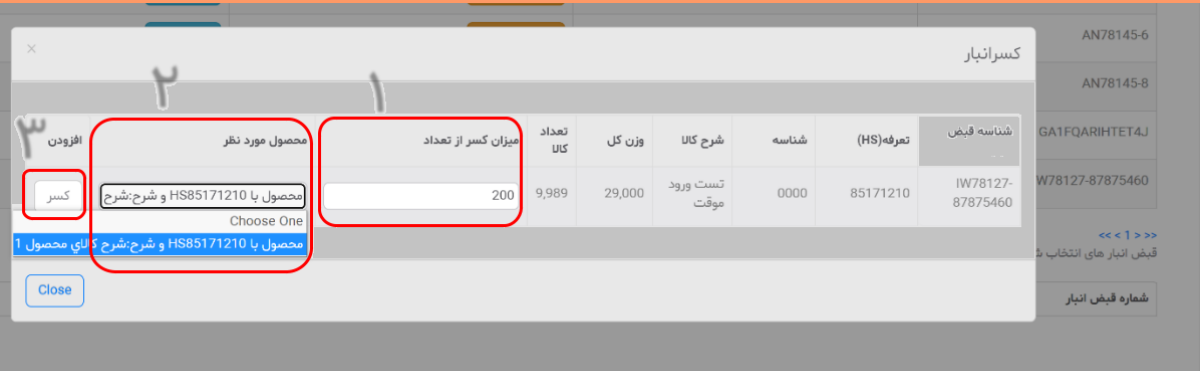

.1در این قسمت می بایست بر اساس تعداد کاالی باقی مانده ، "میزان کسر از تعداد" را ثبت نمایید .

.2در این قسمت می بایست محصول مرتبط با این ماده اولیه را انتخاب نمایید ، محصول مورد نظر از لیست محصوالت ثبت

شده در مرحله اول ، قابل انتخاب است.

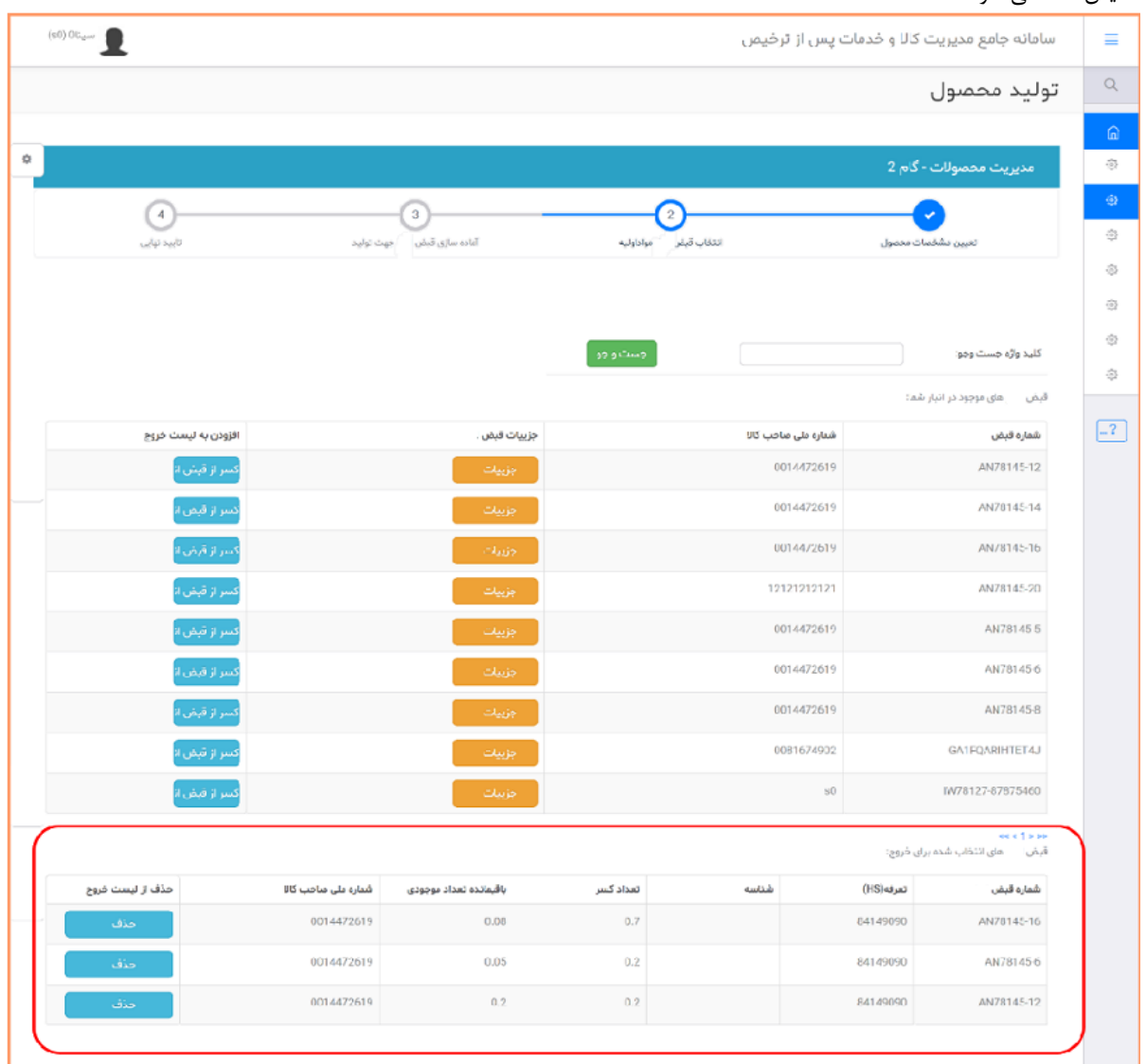

.3دکمه کسر ، با انتخاب این دکمه ، میزان ثبت شده برای این مواد اولیه از قبض مواداولیه کسر شده و مانند شکل بعد نمایش داده می شود.

این فعالیت را چند بار و برای قبض های مواداولیه مختلف می توانید انجام دهید تا مقادیر معادل کیل مصرف محاسبه گردد.

میتوانید قبض های انتخابی را با استفاده از دکمه "حذف" حذف نموده و مجدد انتخاب و ثبت نمایید.

دقت شود ، پس از مرحله آخر (تأیید نهایی) مقدار انتخابی از قبض اصلی کسر می گردد.

با انتخاب دکمه ادامه به مرحله می رویم.

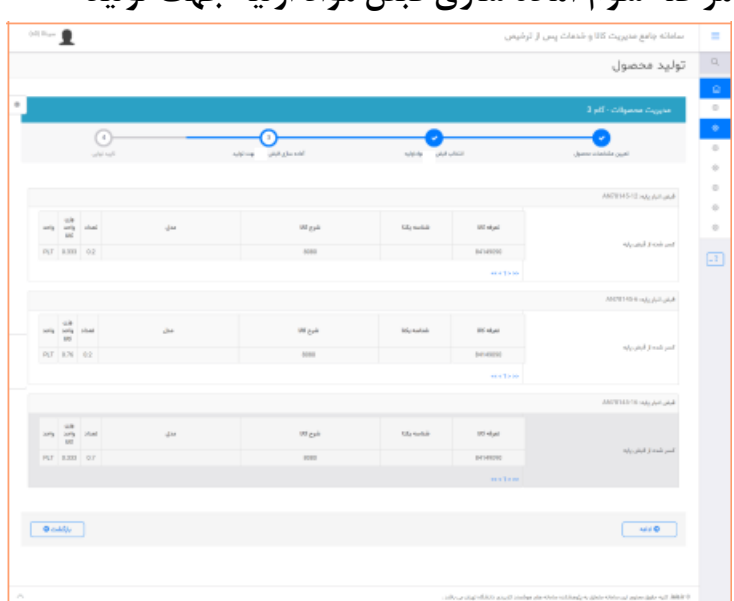

#### **مرحله سوم آماده سازی قبض مواد اولیه جهت تولید**

در این مرحله اطالعات ثبت شده قبض ها نمایش داده می شود .

در این قسمت دقت نمایید اطالعات وزن واحد مواد اولیه از قبض مواد اولیه نمایش داده می شود. این اطالعات از اظهارنامه ارزش ورود موقت یا واردات قطعی استخراج می گردد.

در صورتی که اطالعات مورد تأیید می باشد ، دکمه ادامه را بزنید در غیر اینصورت از دکمه بازگشت جهت اصالح اطالعات استفاده نمایید. دقت شود

در مرحله بعد دکمه بازگشت وجود ندارد .

با زدن دکمه ادامه به مرحله تأیید نهایی منتقل می شویم.

# **مرحله چهارم تأیید نهایی**

در این مرحله اطالعات مجدد نمایش داده می شود. پس از انتخاب دکمه تأیید نهایی ، اطالعات قبض محصول به کارتابل گمرک انتخابی

ارسال می گردد و شکل زیر نمایش داده می شود .

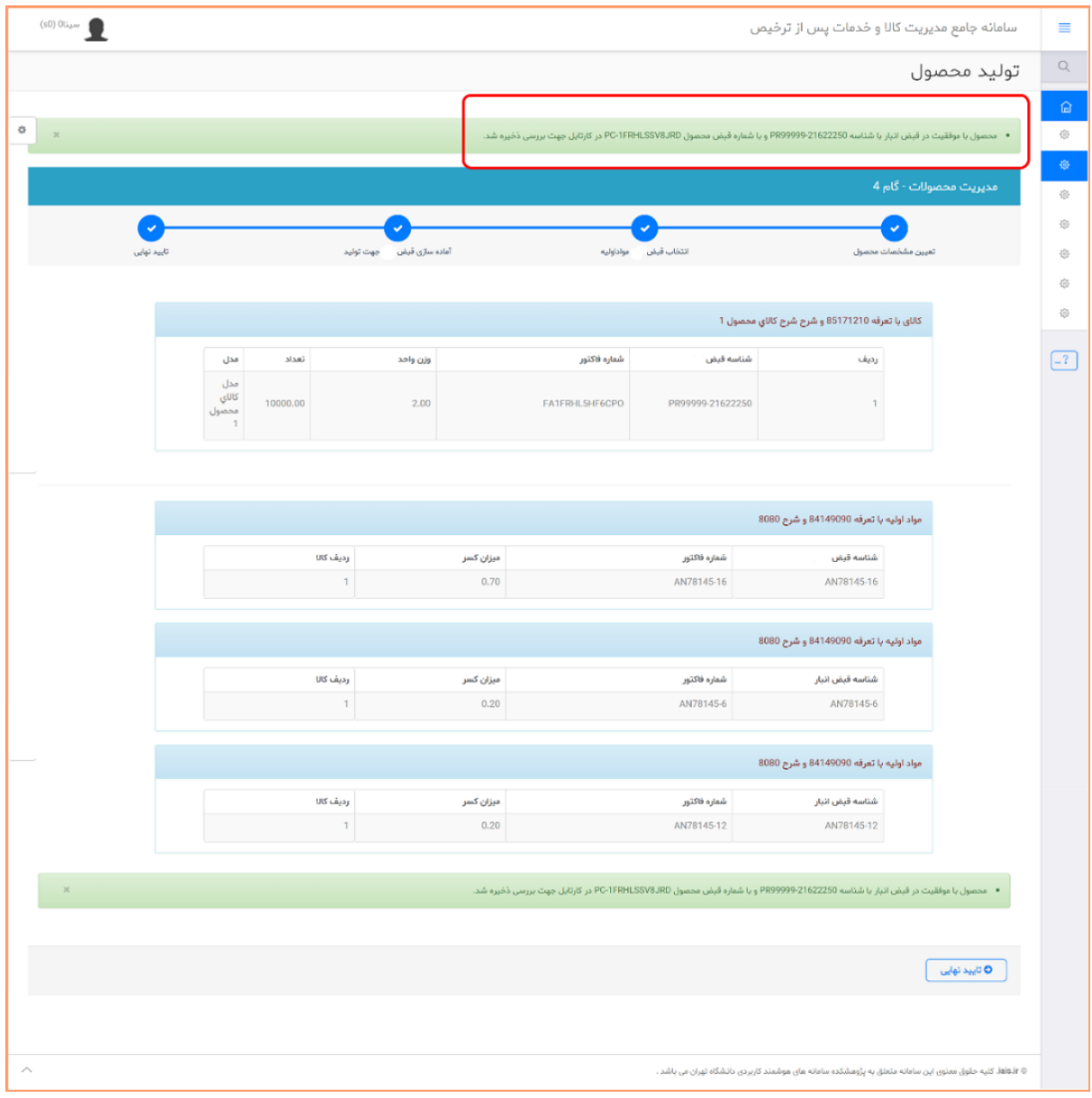

پس از زدن دکمه تأیید ، پیغام موفقیت نمایش داده شده و شناسه قبض محصول وشناسه پیگیری نمایش داده می شود.

جهت ادامه پیگیری باید به "کارتابل بررسی وضعیت قبض محصول" مراجعه نمایید .

### **کارتابل بررسی وضعیت قبض محصول**

با استفاده از این کارتابل وضعیت قبض محصول را می توانید مشاهده و پیگیری نمایید.

<span id="page-23-0"></span>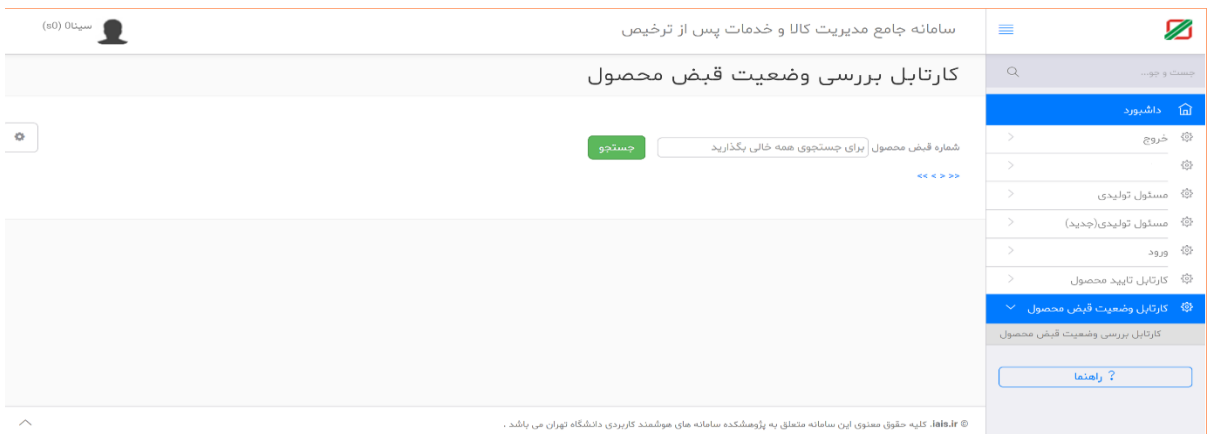

در این قسمت می توانید شماره قبض محصول که در قسمت قبل نمایش داده شد را وارد نموده یا بدون وارد نمودن اطالعات ، دکمه "جستجو" را انتخاب نمایید تا تمامی قبض های موجود مانند شکل بعد در کارتابل نمایش داده شود.

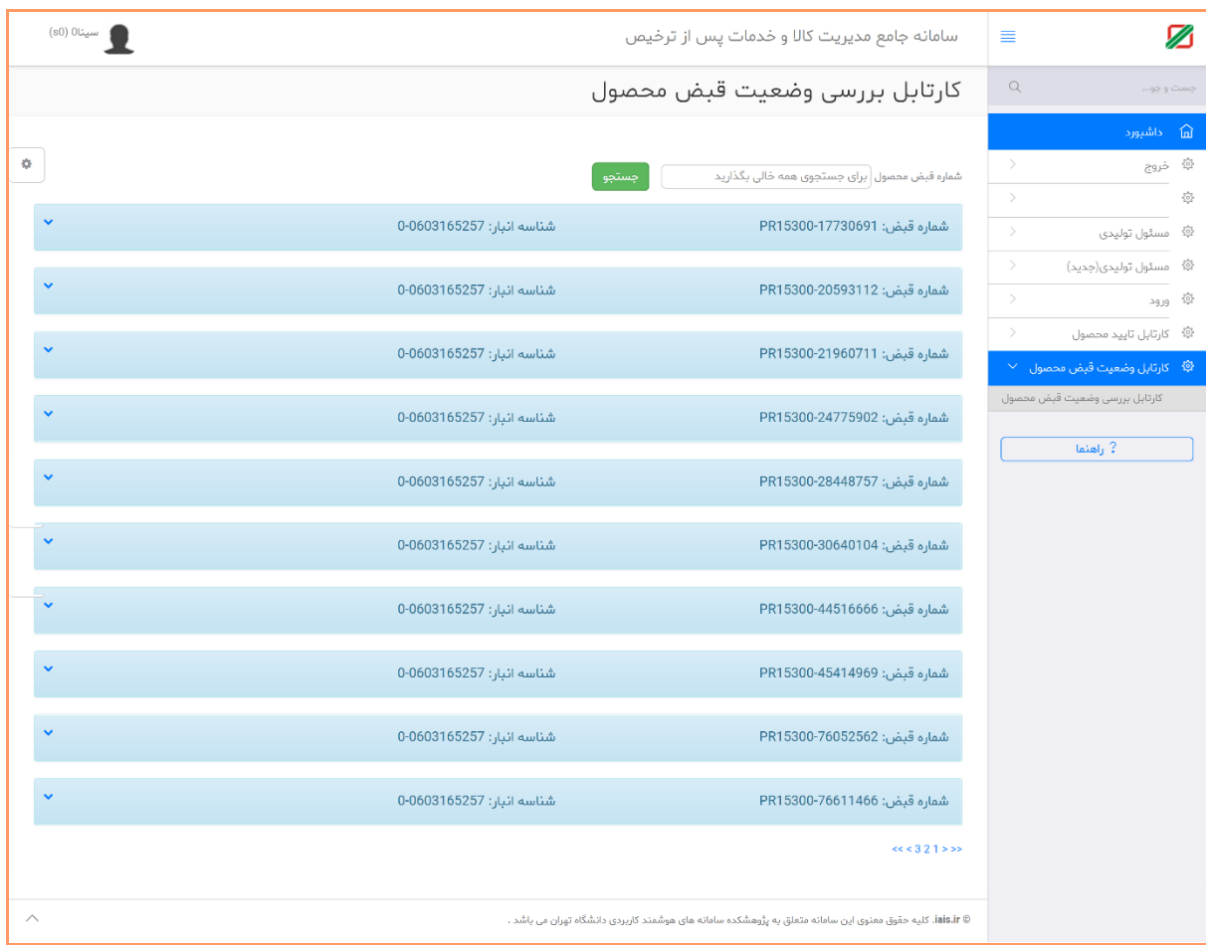

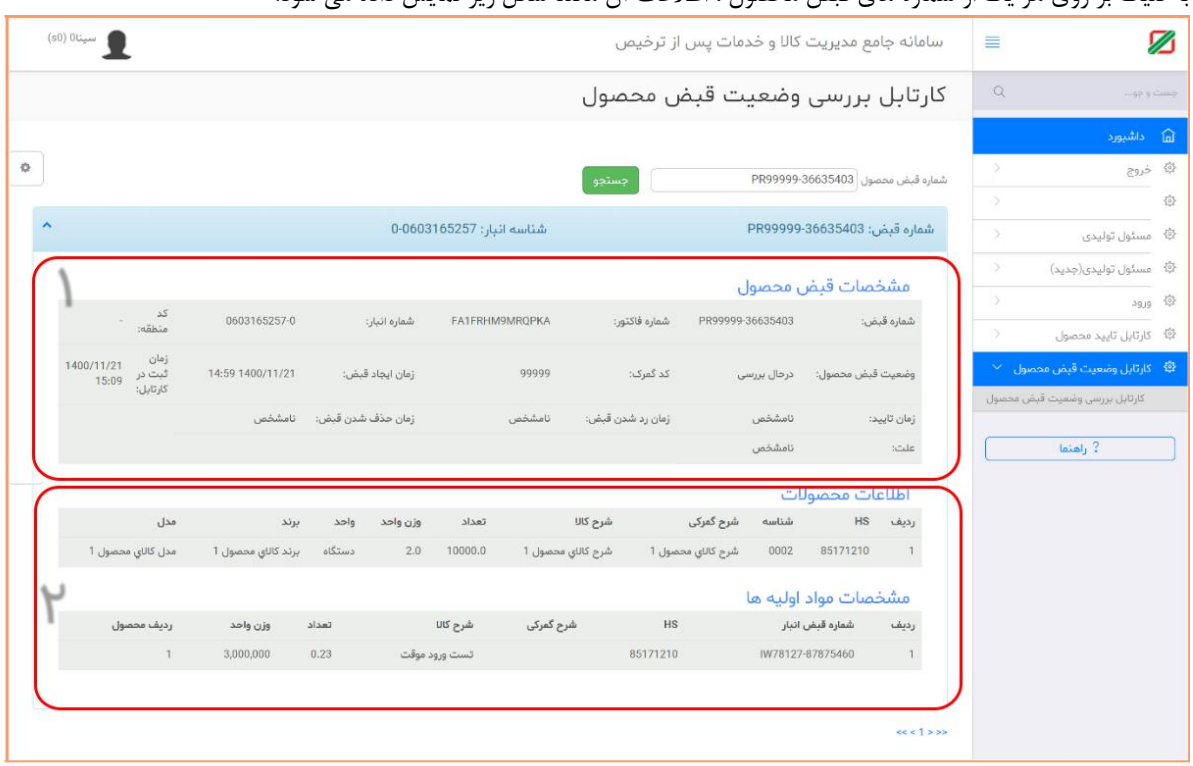

با کلیک بر روی هر یک از شماره های قبض محصول ، اطالعات آن مانند شکل زیر نمایش داده می شود.

-1 در این قسمت اطالعات مشخصات قبض محصول نمایش داده می شود .

a. شماره قبض وضعیت قبض محصول b. i. در حال بررسی )این قبض محصول در کارتابل گمرک اجرایی می باشد( ii. تأیید شده )این قبض محصول توسط گمرک اجرایی تأیید شده و قابل استفاده می باشد( iii. رد شده )این قبض محصول توسط گمرک اجرایی با علت مشخص رد شده است و می تواند توسط تولید کننده ویرایش یا حذف شود( iv. حذف شده )این قبض محصول توسط تولید کننده حذف شده است( / نام گمرک c. کد گمرک محصول d. زمان ایجاد قبض زمان تأیید )در صورت قبض محصول( e. زمان رد شدن قبض محصول f. زمان حذف شدن قبض محصول g. h. علت )علت ثبت شده توسط گمرک برای رد اطالعات از این فیلد قابل مشاهده است( زمان ثبت در کارتابل i. -2 در این قسمت اطالعات محصول و مواد اولیه ثبت شده نمایش داده می شود.

#### **نمونه وضعیت تأیید شده یک قبض محصول**   $^{\rm min}$   $\underline{\bullet}$ Ø كارتابل بررسى وضعيت قبض محصول  $\langle \alpha \rangle$ animo. PR15300-21960711 (January July 4 Mai  $0.0603165257$  : ربار المسمد -<br>المعارة الباس: PR15300-21960711 **C made death** مشخصات قيض محصول  $\frac{12}{1000}$ 0000002570  $\label{eq:2.1} \frac{1}{2} \int d\vec{x} \, \, \frac{1}{2} \int d\vec{x} \, \, d\vec{x} \qquad \qquad \text{for all } 0 \leq \vec{x} \leq 1.$  $\begin{picture}(100,100)(-0.000,0.000) \put(0,0){\line(1,0){10}} \put(0,0){\line(1,0){10}} \put(0,0){\line(1,0){10}} \put(0,0){\line(1,0){10}} \put(0,0){\line(1,0){10}} \put(0,0){\line(1,0){10}} \put(0,0){\line(1,0){10}} \put(0,0){\line(1,0){10}} \put(0,0){\line(1,0){10}} \put(0,0){\line(1,0){10}} \put(0,0){\line(1,0){10}} \put(0,0){$ 12/03/1403/11/23  $\omega\bar{\omega}$  and  $\omega\bar{\omega}$ 15300  $\omega_{\rm pl}$  at .<br>زمان حناف شدن قبض .<br>وفي رد كس الباس 12:45 1400/11/21  $\log T$ أظلاعات محصولات  $\omega_{\rm DM}$ أشرع كمركى  $\langle \mathbf{H}\mathbf{S}\rangle$  .  $\langle \mathbf{J}_0\mathbf{S}\rangle$ Hi air  $+1.0$  $-0.022120$  $\sim$  $220^\circ$  $\sim$  10  $\,$  $\sim$   $\approx$  $\sim 10^{-1}$  $\omega$  $\rightarrow$ مشخصات مواد اوليه ها  $\mathcal{M}^2(\mathbb{R} \otimes \mathbb{R}^n)$  . Also  $\label{eq:4.1} \hat{m}_i g \, \hat{m}_i \hat{r}_i \qquad \quad \hat{m}_i g \, 100$  $\sim$  16. data fails that demonstrate : skyly  $\mathcal{A}$  $\begin{tabular}{lllllllllll} \multicolumn{2}{c}{\textbf{1.000,000}} & & & & & & \\ \multicolumn{2}{c}{\textbf{2.000,000}} & & & & & \\ \multicolumn{2}{c}{\textbf{3.000,000}} & & & & \\ \multicolumn{2}{c}{\textbf{4.000,000}} & & & & \\ \multicolumn{2}{c}{\textbf{5.000,000}} & & & & \\ \multicolumn{2}{c}{\textbf{6.000,000}} & & & & \\ \multicolumn{2}{c}{\textbf{7.000,000}} & & & & \\ \multicolumn{2}{c$ disease -85171210 NORTZY-67675465  $\rightarrow$  $m + 1 + n$

پس از تأیید قبض محصول می بایست از منوی "پرینت قبض محصول" نسبت به دریافت رسید چاپی قبض محصول خود اقدام نمایید.

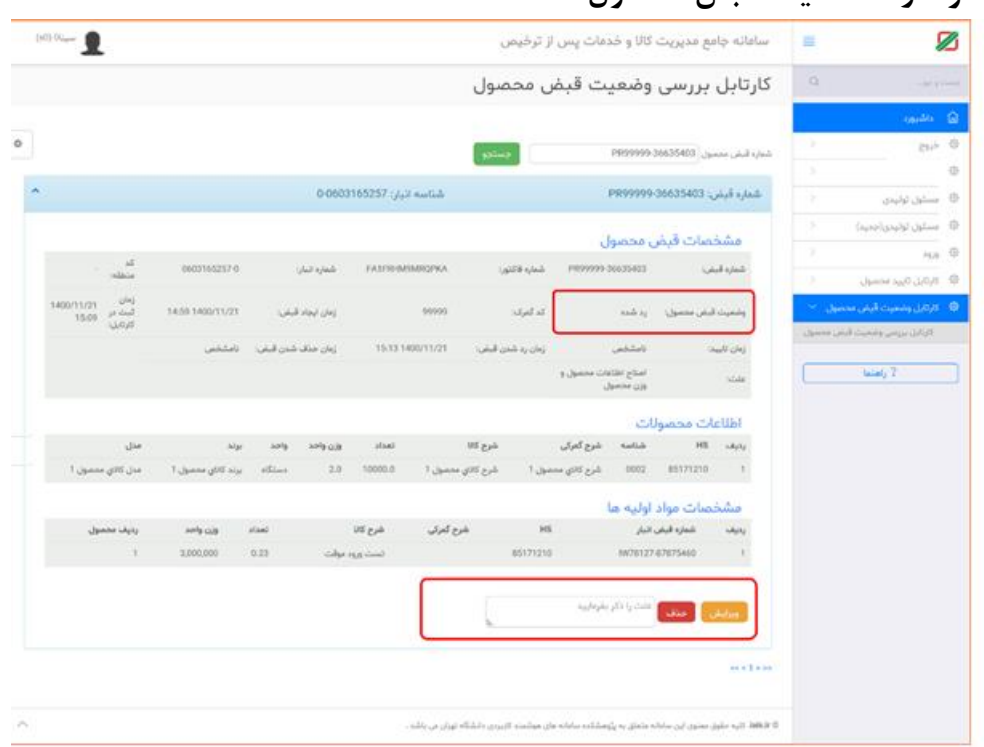

#### **نمونه رد شده یک قبض محصول**

در زمان رد شدن قبض محصول دو امکان "ویرایش" و "حذف" در اختیار تولید کننده قرار گرفته است. "حذف" : (پیشنهادی) با انتخاب این گزینه و ثبت علت ، این قبض محصول حذف شده و موجودی مواد اولیه به قبض های اولیه برگشت داده می شود.

نکته مهم : تا زمان حذف قبض محصول ، موجودی قبض های مواد اولیه برگشت داده نمی شود.

"ویرایش" :با استفاده از این قسمت می توانید مجدد به قسمت ثبت محصول مراجعه نموده و اطالعات قبض محصول را ویرایش و از ابتدا ثبت نمایید.

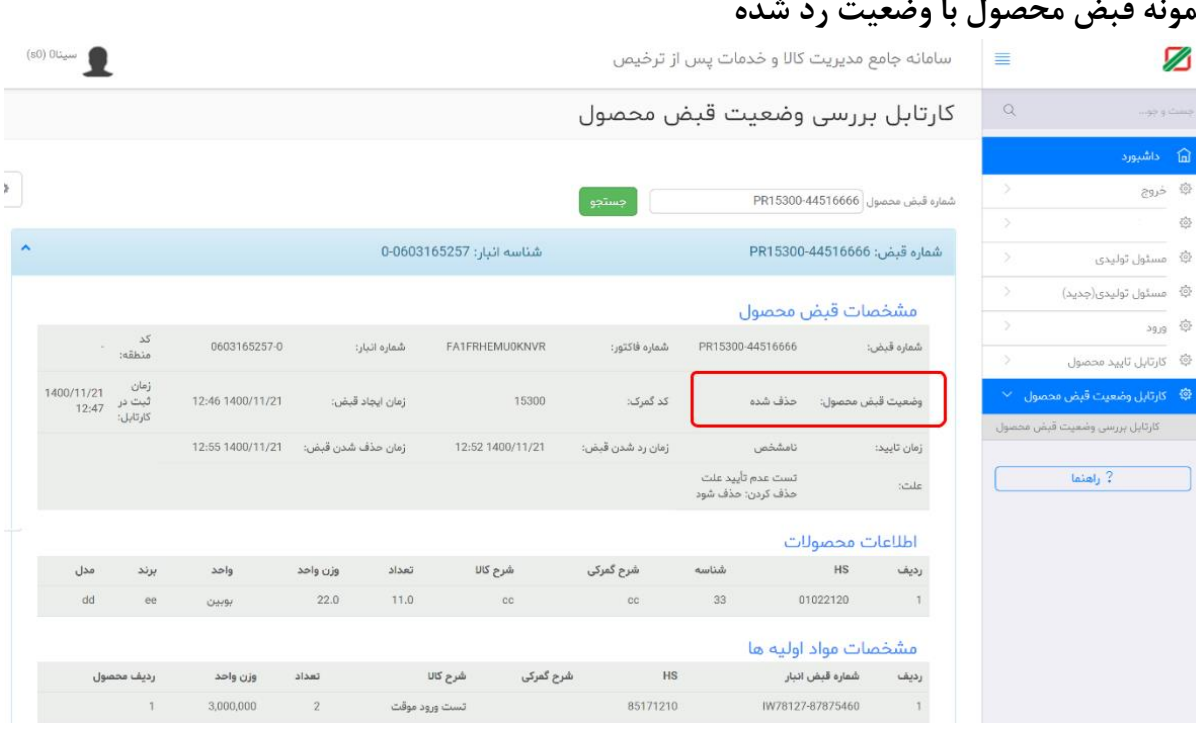

# **نمونه قبض محصول با وضعیت رد شده**

### **تکمیل اظهارنامه صادراتی از محل قبض محصول**

<span id="page-28-0"></span>برای تکمیل اظهارنامه صادراتی از محل ورود موقت یا واردات قطعی، در سامانهEPL ، با استفاده از منوی "دور اظهاری صادرات با قبض محصول" ، نسبت به تکمیل اظهارنامه اقدام نمایید.

برای این منظور پس از انتخاب این منو و پس از مرحله قوانین و توافق نامه، شکل زیر نمایش داده می شود .

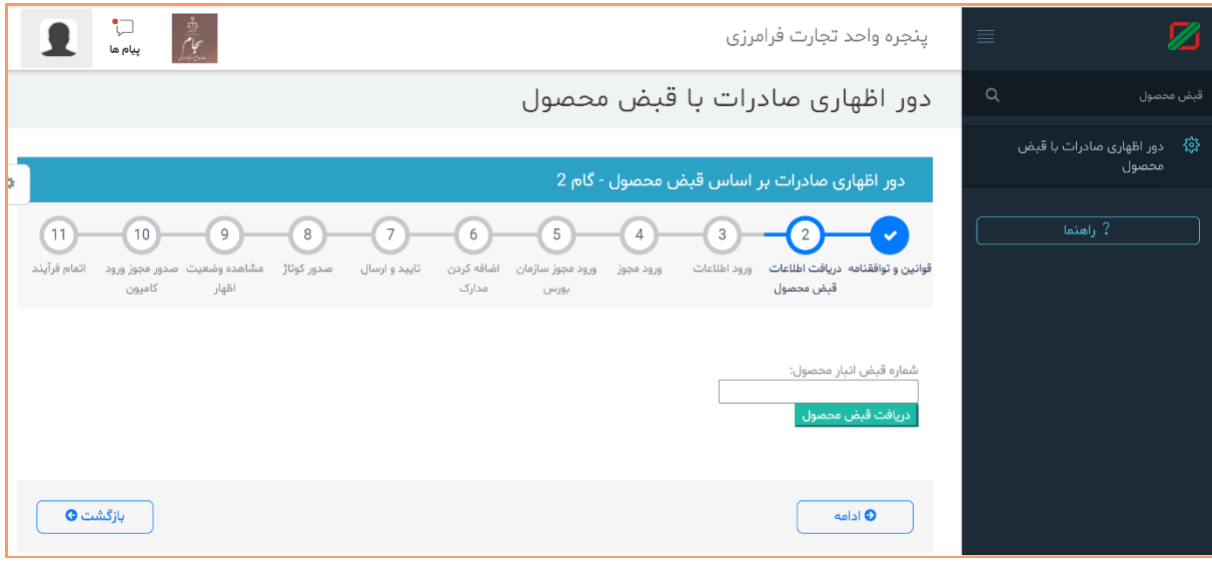

شماره قبض محصول خود را وارد نموده و سپس اطالعات اولیه اظهارنامه نمایش داده می شود.

سایر مراحل به مانند گذشته قابل انجام است که میتوانید به کتاب آموزشی صادرات مراجعه نمایید .

**شماره تماس پشتیبانی 43891 پشتیبانی**

**Help.irica.ir**

PCM1400-10 -2801-V1.0 P a g e 23